### **Поддерживаемые устройства**

• **Tenda 150Mbps Wireless N Pico USB Adapter W311MI**

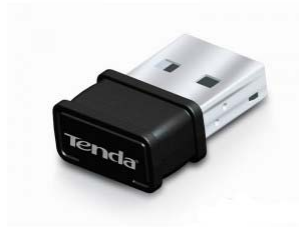

• **ASUS USBN13 (Chipset Ralink 3070) (кроме ревизии B1)**

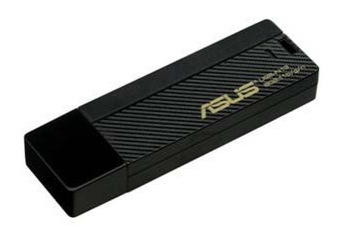

• **DLink DWA125 (Chipset Ralink 3070, rev. A1, A2)**

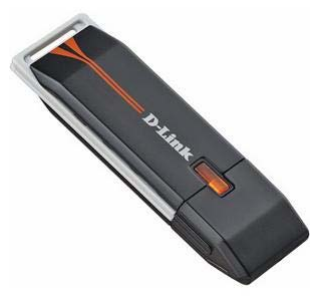

• **Edimax EW7711UAN (Chipset Ralink 3070)**

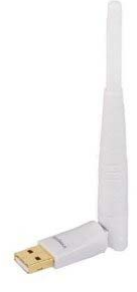

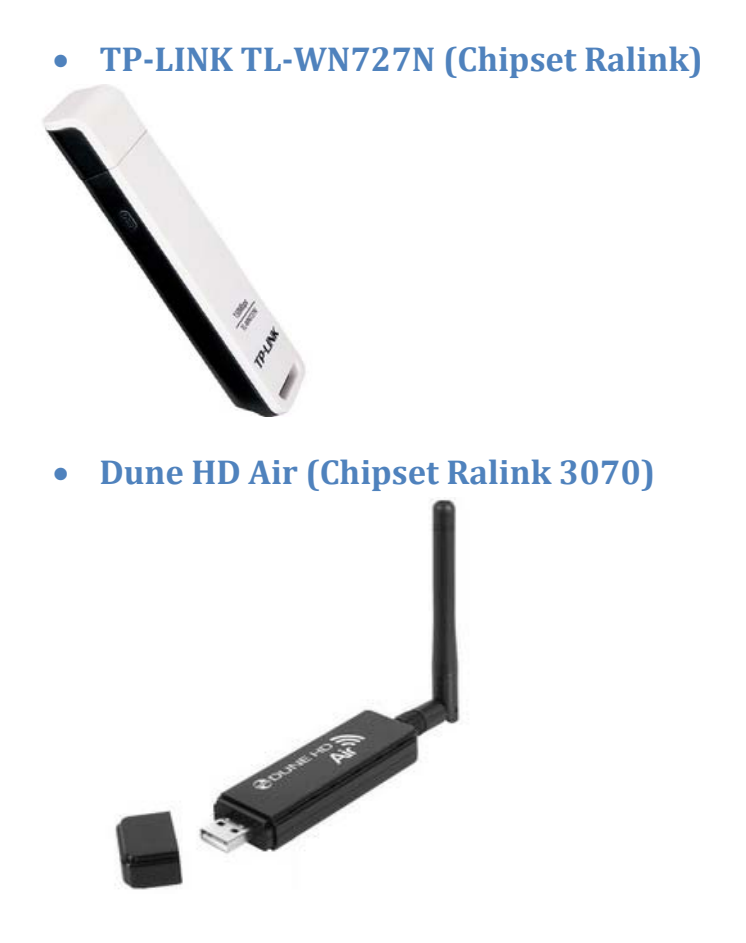

### **Порядок установки/подключения устройств**

Приставка поддерживает горячую установку USB устройств.

Перед подключением устройства необходимо предварительно задать конфигурацию в меню настроек приставки.

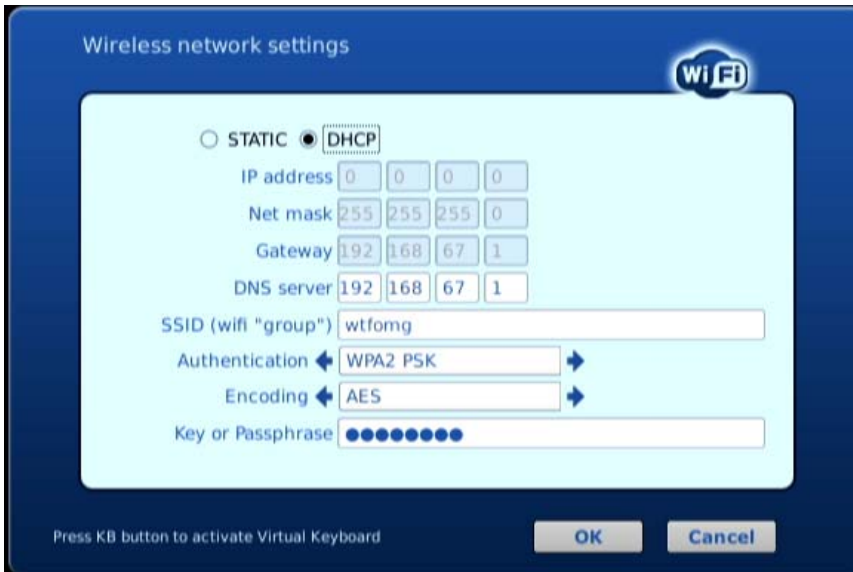

После того, как конфигурация задана можно осуществить подключение устройства в один из доступных USB разъемов.

Спустя какое‐то время (20‐30 секунд) устройство готово к работе.

# **Поддерживаемые методы аутентификации/шифрования**

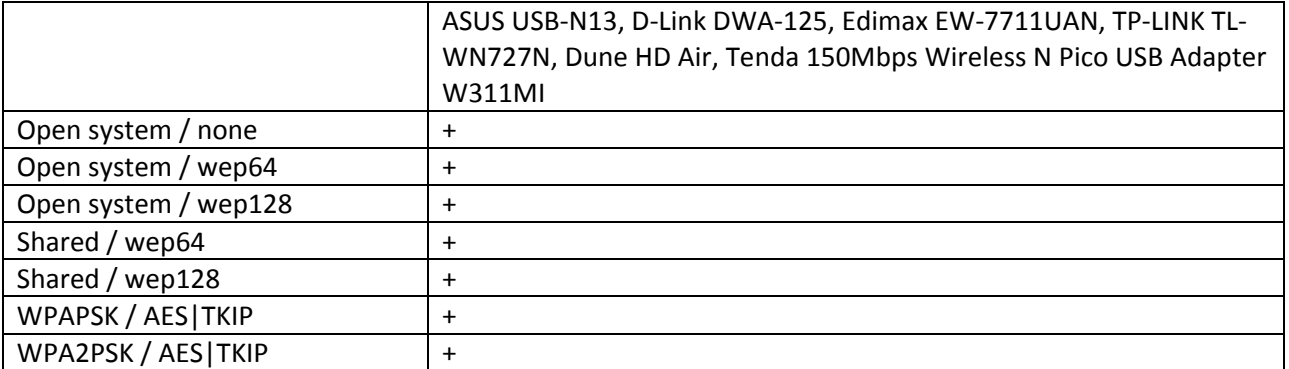

## **Переменные среды**

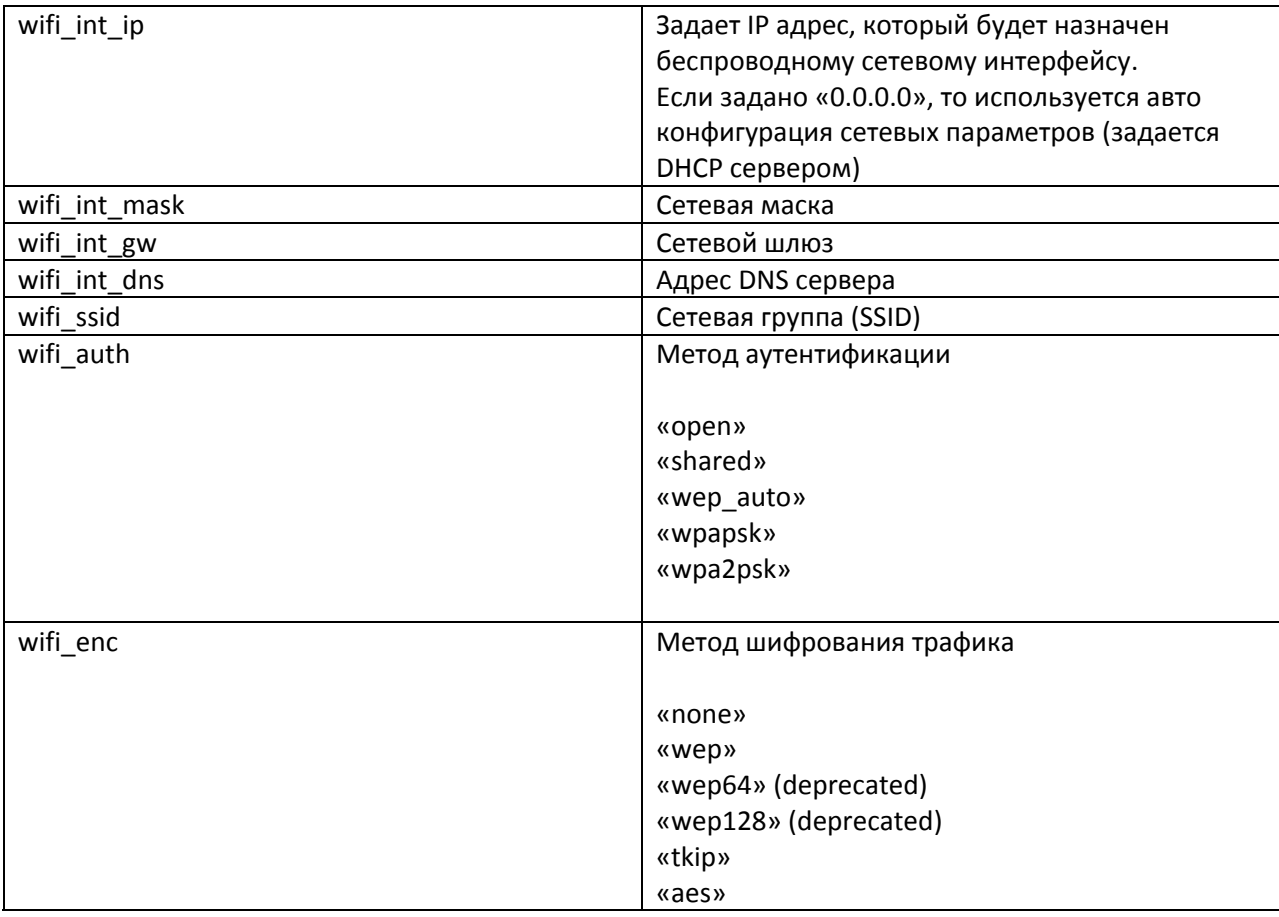

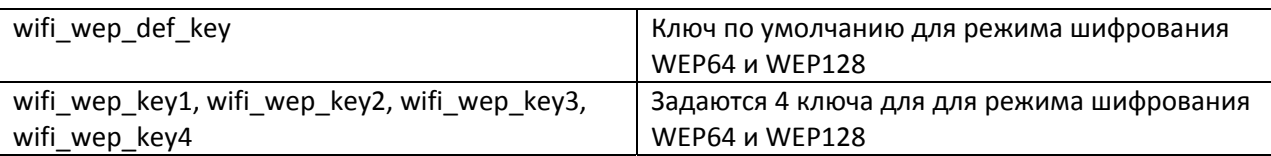

### **Поддержка проксисервера"Udpxy"**

В силу особенностей стандарта IEEE 802.11 он не может быть использован для передачи мультимедийных потоков в виде широковещательного трафика. Поэтому на практике для передачи мультимедийных потоков по беспроводной сети стандарта IEEE 802.11 применяют посреднический сервер (proxy server), который позволяет передавать потоки в виде юникаст трафика.

Для конечного пользователя задача сводится к установке на территории абонента роутера класса «домашний роутер» или «роутер SOHO» с поддержкой прокси‐сервера необходимого типа.

На сегодняшний день на рынке предлагается множество роутеров, подходящих для данной задачи. Для примера рассмотрим применение домашнего роутера ASUS RT‐N16 для подключения STB MAG‐200 по беспроводной сети с предоставлением доступа к IPTV сервису оператора (оператор использует мультикаст для доставки мультимедиа потоков).

#### **Применение домашнего роутера «ASUS RTN16»**

Традиционно перед применением роутера на него устанавливается альтернативная прошивка. Например, в нашем случае это будет т.н. «Олеговская прошивка» широко известная в интернет сообществе (используем http://google.com для поиска нужной информации)

#### **Настройка роутера**

После задания всех необходимых базовых настроек открываем портал конфигурирования роутера, закладка «IP Config», далее «IP Config ‐ Miscellaneous».

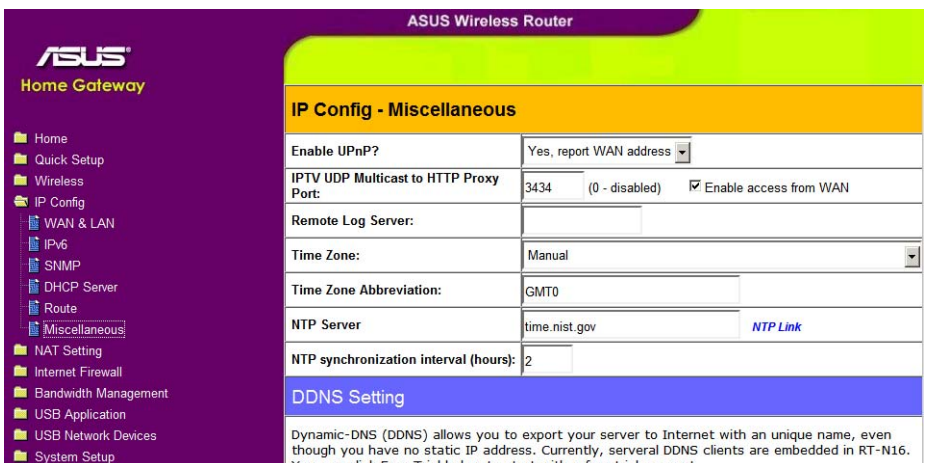

n click Free Trial helow to start with a free trial account.

В поле «IPTV UDP Multicast to HTTP Proxy Port:» указываем номер порта, под которым будет доступен прокси‐сервер.

Поле «Enable access from WAN» настраивается по ситуации. Для типовых применений желательно снять выделение (т.е. запретить пользоваться прокси‐сервером со стороны WAN порта).

После этого настройка роутера завершена, необходимо применить настройки и перегрузить роутер.

#### **Настройка приставки**

В меню конфигурации STB

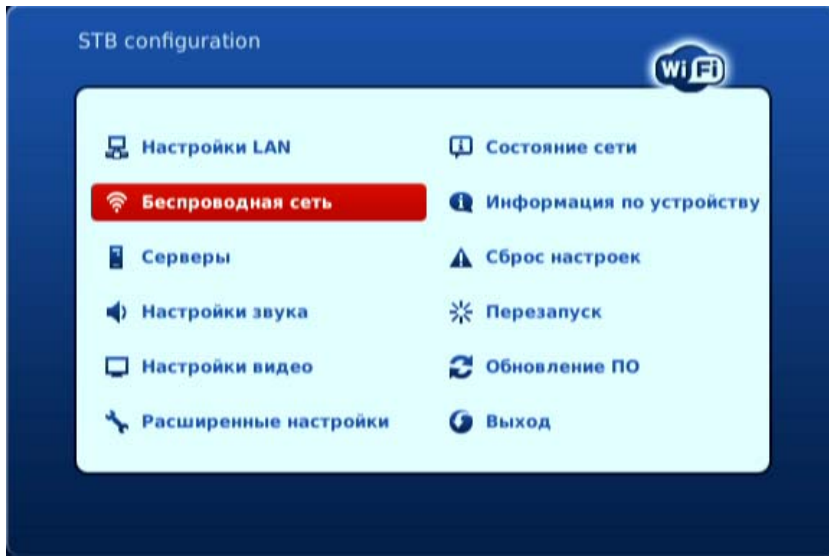

выбираем закладку «Беспроводная сеть»

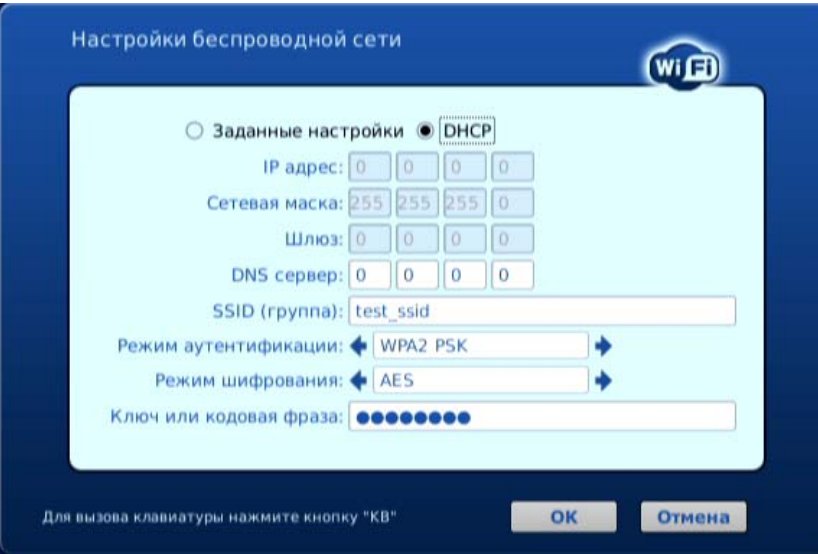

и задаем настройки беспроводной сети.

После этого необходимо подключить поддерживаемый Wi‐Fi адаптер к STB и убедиться в том, что беспроводная сеть функционирует как положено. Проконтролировать статус беспроводной сети можно, выбрав закладку «Состояние сети»

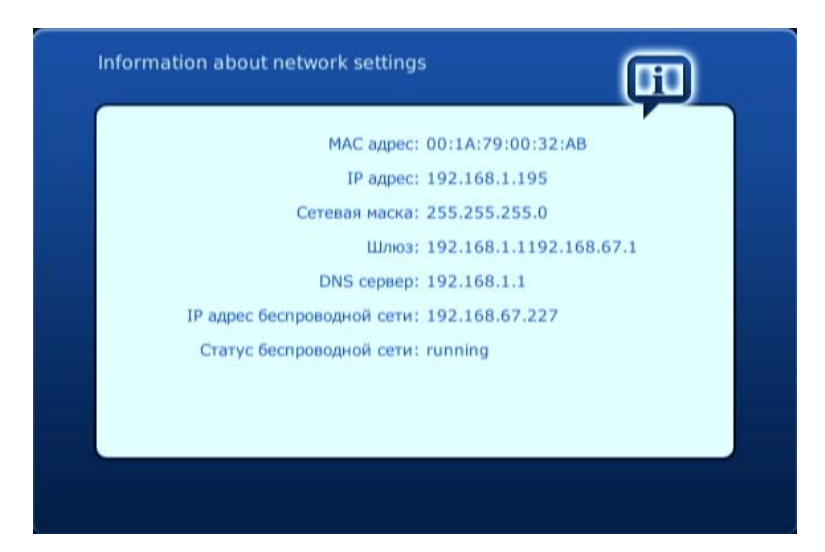

После того как беспроводная сеть настроена можно перейти к настройке поддержки прокси‐ сервера. Для этого в меню конфигурации STB выбираем закладку «Расширенные настройки» и устанавливаем птичку «Использовать мультикаст прокси».

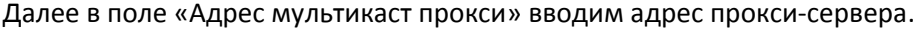

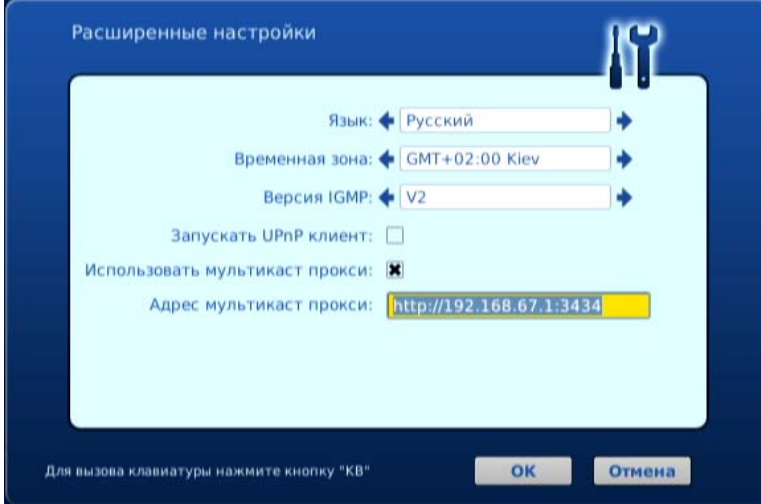

Адрес прокси‐сервера будет использоваться STB для преобразования (процесс «прозрачен» для пользователя приставки) используемых приставкой мультикаст ресурсов в запросы к прокси‐ серверу.

Таким образом, вместо использования мультикаст ресурсов приставка использует http запрос к прокси‐серверу. В результате отпадает необходимость в использовании мультикаст трафика в беспроводной сети.